# **MANUAL**Adaptación de materiales (Word, Excel, PowerPoint, LaTeX)

**PARTE 2**: Documentos de Word accesibles

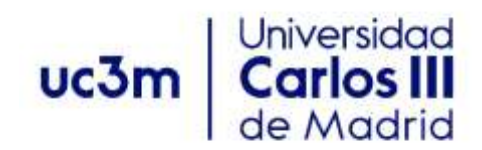

Versión 1. febrero de 2022

## <span id="page-1-0"></span>ÍNDICE

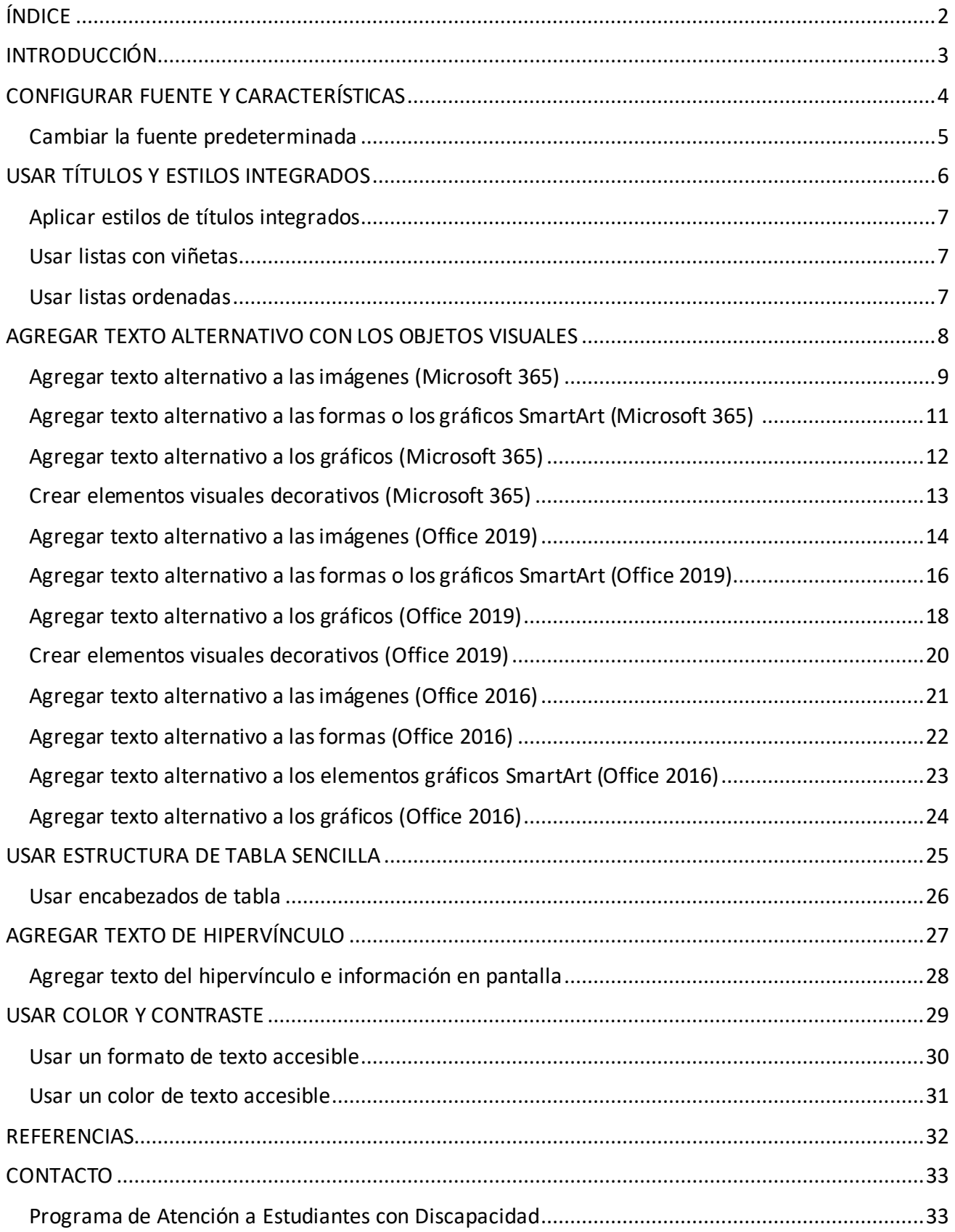

### <span id="page-2-0"></span>**INTRODUCCIÓN**

El presente manual está dirigido al profesorado de la Universidad Carlos III y permitirá crear materiales educativos accesibles para personas con discapacidad.

Esta segunda parte está dedicada a ver en detalle las principales recomendaciones y los principales procesos que ayudarán a conseguir documentos accesibles en Word.

Microsoft Word es el procesador de textos del paquete Microsoft Office. Esta aplicación es una de las más conocidas y utilizadas para la creación de documentos escritos por medio del ordenador.

Se recomienda utilizar plantillas, y que estas sean accesibles. Para conseguir tal objetivo se deben aplicar todos los consejos descritos en este documento.

Word está incluido en el paquete Microsoft 365. Las instrucciones indicadas en el manual se pueden aplicar en todas las plataformas y versiones de las herramientas: Microsoft Windows, Mac, Web, iPhone, Android, iPad y paquetes de Office (2010, 2013, 2016 y 2019). No obstante, algunas de las funcionalidades pueden variar ligeramente de una versión o plataforma a otra.

### <span id="page-3-0"></span>**CONFIGURAR FUENTE Y CARACTERÍSTICAS**

#### **¿QUÉ CORREGIR?**

Usar un tamaño y tipo de fuente que facilite la lectura.

#### **DÓNDE ENCONTRARLO**

Para comprobar que el orden de los títulos es lógico, digitalizar visualmente la tabla de contenido del documento.

También puede hacer clic en cada título y aplicar un estilo de título integrado.

#### **¿POR QUÉ CORREGIRLO?**

Es conveniente utilizar tamaños de fuente entre 12 y 18 puntos sobre todo cuando es probable que el documento se imprima. Nunca es recomendable bajar del tamaño 10. Lo normal es elegir el tamaño de 12 puntos.

Utilizar las fuentes de tipo normal, evitar el uso de cursiva. Si se utiliza tipo negrita para enfatizar el texto, usar con moderación.

Use tipo de fuentes estándar con caracteres claros de las que sea fácilmente reconocer y distinguir mayúsculas de minúsculas. Son recomendables las de la familia Sans Serif (por ejemplo, Arial, Verdana, etc.) entre otras.

#### **¿CÓMO CORREGIRLO?**

En los procedimientos siguientes se describe cómo configurar la fuente:

▪ Cambiar la fuente predeterminada

#### <span id="page-4-0"></span>**Cambiar la fuente predeterminada**

Para usar su tipo de letra preferido en Word todo el tiempo, configúrelo como predeterminado.

1. Vaya a **Inicio** y, a continuación, seleccione el cuadro de diálogo **Fuente Selector**.

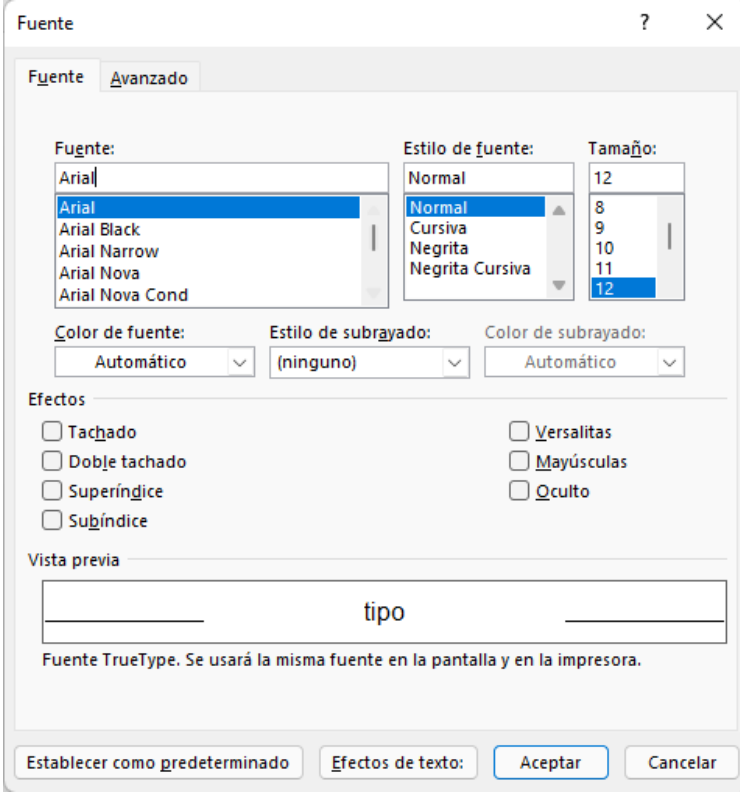

- 2. Seleccione la **Fuente** y el **Tamaño** que desea usar.
- 3. Seleccione **Establecer como predeterminado**.

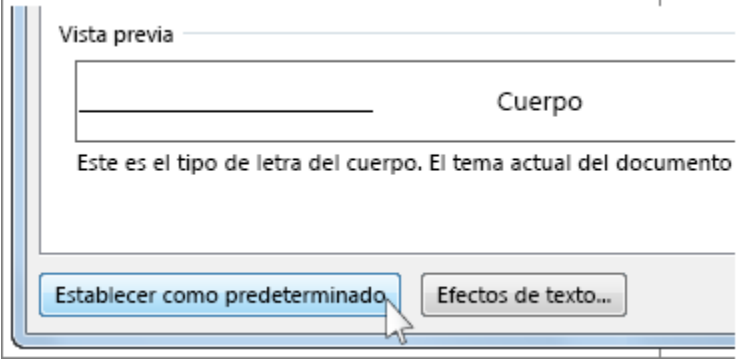

- 4. Seleccione una de estas opciones:
	- Solo en este documento
	- Todos los documentos basados en la plantilla Normal.
- 5. Seleccione **Aceptar** dos veces.

### <span id="page-5-0"></span>**USAR TÍTULOS Y ESTILOS INTEGRADOS**

#### **¿QUÉ CORREGIR?**

Usar los títulos y estilos integrados.

#### **DÓNDE ENCONTRARLO**

Para comprobar que el orden de los títulos es lógico, digitalizar visualmente la tabla de contenido del documento.

También puede hacer clic en cada título y aplicar un estilo de título integrado.

#### **¿POR QUÉ CORREGIRLO?**

Para conservar el orden de tabulación y facilitar la lectura de los documentos a los lectores de pantalla, use un orden de título lógico y las herramientas de formato integradas en Word.

Por ejemplo, organice los títulos en el orden lógico preestablecido. Use título 1, título 2 y después título 3, en lugar de título 3, título 1 y, después, título 2. Además, organice la información de sus documentos en pequeños fragmentos. Lo ideal es que cada título incluya solo algunos párrafos.

#### **¿CÓMO CORREGIRLO?**

En los procedimientos siguientes se describe cómo usar los títulos y estilos integrados:

- Aplicar estilos de títulos integrados
- Usar listas con viñetas
- Usar listas ordenadas

#### <span id="page-6-0"></span>**Aplicar estilos de títulos integrados**

- 1. Seleccione el texto que desea convertir en un título.
- 2. En la pestaña **Inicio**, en el grupo **Estilos**, seleccione un estilo de título, por ejemplo, **Título 1** o **Título 2**.

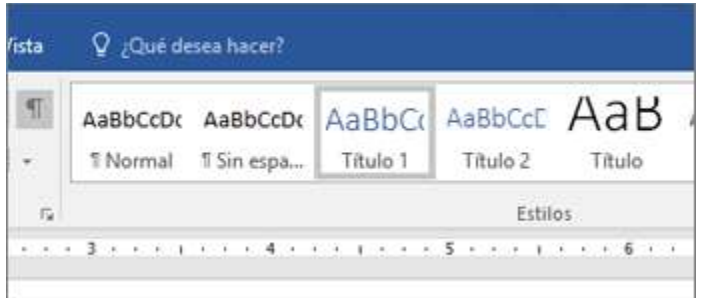

#### <span id="page-6-1"></span>**Usar listas con viñetas**

- 1. Coloque el cursor en cualquier lugar del documento.
- 2. Seleccione la pestaña **Inicio**.
- 3. En el **grupo** Párrafo, seleccione el botón (viñetas).
- 4. En la lista con viñetas, escriba cada elemento de viñeta.

#### <span id="page-6-2"></span>**Usar listas ordenadas**

- 1. Coloque el cursor en cualquier lugar del documento.
- 2. Seleccione la pestaña **Inicio**.
- 3. En el **grupo** Párrafo, seleccione el botón (numeración).

4. Escriba la secuencia de pasos.

### <span id="page-7-0"></span>**AGREGAR TEXTO ALTERNATIVO CON LOS OBJETOS VISUALES**

#### **¿QUÉ CORREGIR?**

El contenido visual corresponde a las imágenes, los elementos gráficos SmartArt, las formas, los grupos, los gráficos, los objetos insertados, las entradas de lápiz y los vídeos.

#### **DÓNDE ENCONTRARLO**

Para ver dónde hace falta texto alternativo, use el Comprobador de accesibilidad.

#### **¿POR QUÉ CORREGIRLO?**

El texto alternativo ayuda a que las personas que no pueden ver la pantalla entiendan las imágenes y otros objetos visuales.

Evite usar texto en las imágenes como método único para ofrecer información importante. Si una imagen debe incluir necesariamente texto, repita ese texto en el documento. En texto alternativo, describa brevemente la imagen y mencione la existencia del texto y su finalidad.

#### **¿CÓMO CORREGIRLO?**

Todos los elementos no textuales (imágenes, gráficos, fórmulas matemáticas, cuadros de texto, etc.) deberán disponer de un texto alternativo. En los procedimientos siguientes se describe cómo agregar texto alternativo a objetos visuales de Word:

- Agregar texto alternativo a las imágenes
- Agregar texto alternativo a las formas o los gráficos SmartArt
- Agregar texto alternativo a los gráficos
- Crear elementos visuales decorativos

#### **¿CÓMO REDACTAR EL TEXTO ALTERNATIVO?**

Para escribir un buen texto alternativo, asegúrese de transmitir el contenido y el propósito de la imagen de manera concisa y sin ambigüedades. El texto alternativo debe contener solo una oración corta o dos; la mayoría de las veces se podrá expresar el mensaje con unas cuantas palabras cuidadosamente seleccionadas. No repita el contenido textual circundante como texto alternativo ni use frases que hagan referencia a las imágenes como "un gráfico de" o "una imagen de".

El texto alternativo es el equivalente a la audiodescripción para personas ciegas de productos audiovisuales o eventos en directo.

En contenidos de audio y vídeo, además de texto alternativo, incluya subtítulos para las personas sordas o con problemas auditivos.

#### <span id="page-8-0"></span>**Agregar texto alternativo a las imágenes (Microsoft 365)**

Agregue texto alternativo a imágenes, como imágenes, capturas de pantalla, iconos, vídeos y modelos 3D, para que los lectores de pantalla puedan leer el texto para describir la imagen a los usuarios que no pueden ver la imagen.

1. Haga clic con el botón derecho en una imagen y **seleccione Editar texto alternativo.**

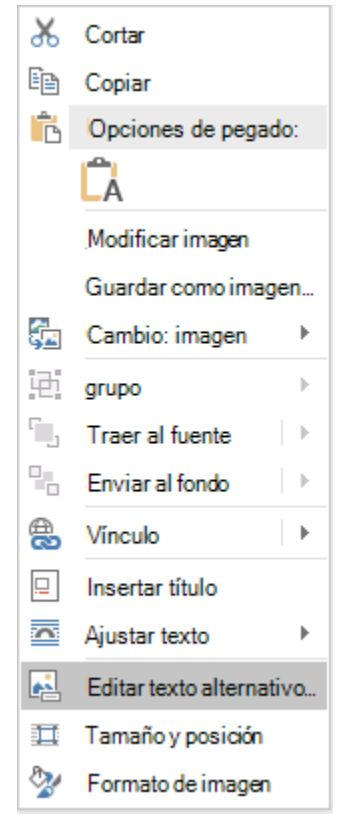

El panel **Texto alternativo** se abrirá en el lado derecho del cuerpo del documento.

2. Escriba una o dos frases para describir la imagen y su contexto a alguien que no pueda verla.

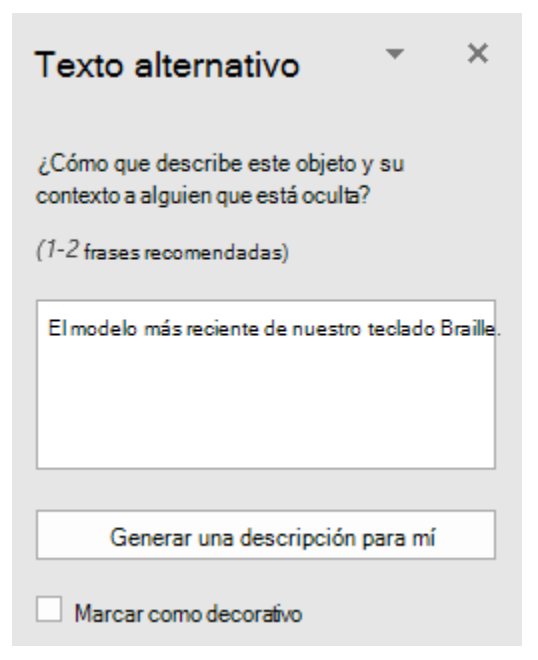

#### **Sugerencias:**

- Para revisar la ortografía y corregir una palabra que escribió, simplemente haga clic con el botón derecho en la palabra y seleccione una de las alternativas sugeridas.
- También puede seleccionar **Generar una descripción para que** los servicios inteligentes con tecnología en la nube de Microsoft creen una descripción. Esto tarda un momento, después de lo cual verá el resultado en el campo de entrada de texto. Recuerde eliminar los comentarios Word agregados allí, por ejemplo, "Descripción generada con alta confianza".

#### <span id="page-10-0"></span>**Agregar texto alternativo a las formas o los gráficos SmartArt (Microsoft 365)**

1. Haga clic con el botón derecho en una forma o un elemento gráfico SmartArt y seleccione **Editar texto alternativo.**

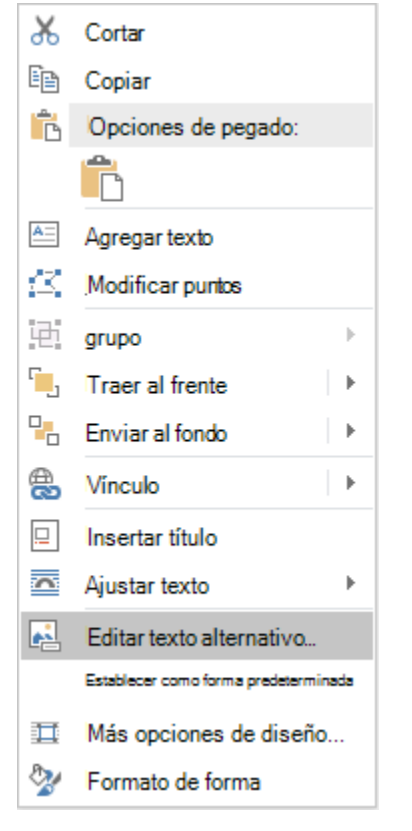

El panel **Texto alternativo** se abrirá en el lado derecho del cuerpo del documento.

**Sugerencia:** Tiene que hacer clic con el botón derecho en alguna parte dentro del marco que rodea la totalidad de la forma o el gráfico SmartArt, no dentro de uno de sus elementos.

2. Escriba una o dos frases para describir la forma o el elemento gráfico SmartArt y su contexto a alguien que no pueda verlo.

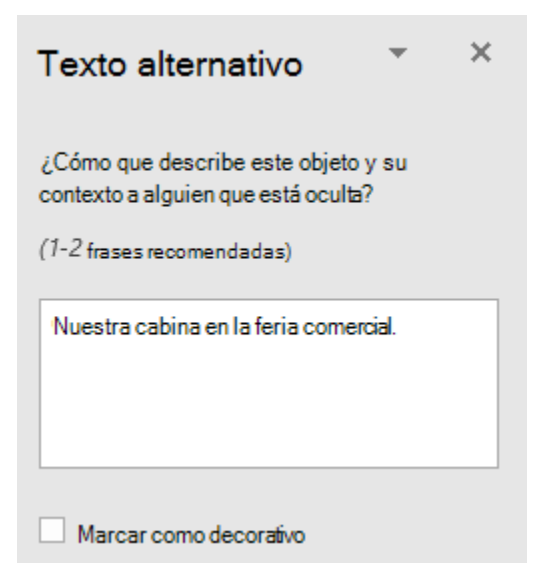

**Sugerencia:** Para revisar la ortografía y corregir una palabra que escribió, simplemente haga clic con el botón derecho en la palabra y seleccione una de las alternativas sugeridas.

#### <span id="page-11-0"></span>**Agregar texto alternativo a los gráficos (Microsoft 365)**

1. Haga clic con el botón derecho en un gráfico y **seleccione Editar texto alternativo.**

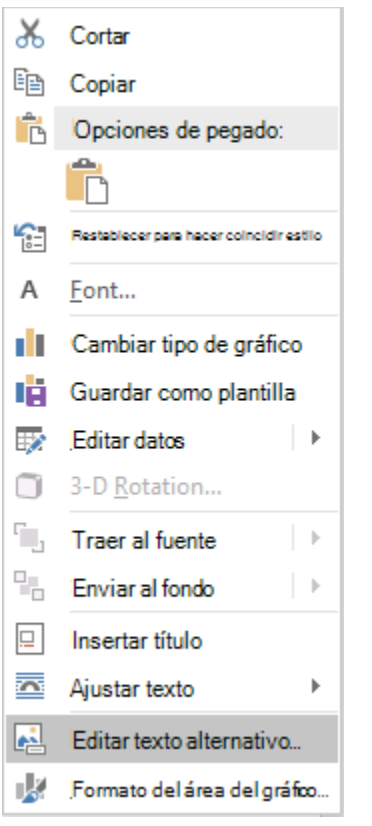

El panel **Texto alternativo** se abrirá en el lado derecho del cuerpo del documento.

**Sugerencia:** Tiene que hacer clic con el botón derecho en alguna parte dentro del marco que rodea la totalidad del gráfico, no dentro de uno de sus elementos.

2. Escriba una o dos frases para describir el gráfico y su contexto a alguien que no pueda verlo.

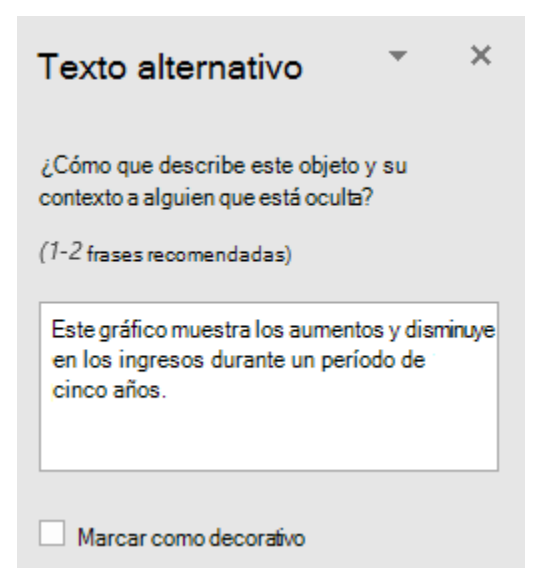

**Sugerencia:** Para revisar la ortografía y corregir una palabra que escribió, simplemente haga clic con el botón derecho en la palabra y seleccione una de las alternativas sugeridas.

#### <span id="page-12-0"></span>**Crear elementos visuales decorativos (Microsoft 365)**

Los objetos decorativos agregan interés visual, pero no son informativos (por ejemplo, bordes estilísticos). Las personas que usan lectores de pantalla escucharán que son decorativas para que sepan que no les falta ninguna información importante.

- 1. Haga clic con el botón derecho en un objeto visual y **seleccione Editar texto alternativo.** El panel **Texto alternativo** se abrirá en el lado derecho del cuerpo del documento.
- 2. Active la **casilla Marcar como** decorativo. El campo de entrada de texto está ahora atenuado.

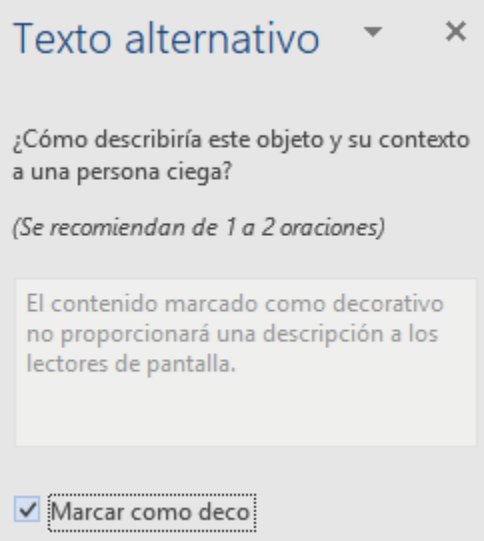

**Sugerencia:** Si exporta el documento como PDF, los objetos visuales que haya marcado como decorativos se conservarán al etiquetarlos como artefactos.

#### <span id="page-13-0"></span>**Agregar texto alternativo a las imágenes (Office 2019)**

Agregue texto alternativo a imágenes, como imágenes, capturas de pantalla, iconos, vídeos y modelos 3D, para que los lectores de pantalla puedan leer el texto para describir la imagen a los usuarios que no pueden ver la imagen.

- 1. Siga uno de los siguientes procedimientos:
	- Seleccione una imagen y presione el botón **Texto** alternativo en la **pestaña Formato de** cinta de opciones.
	- Haga clic con el botón derecho en una imagen y **seleccione Editar texto alternativo.**

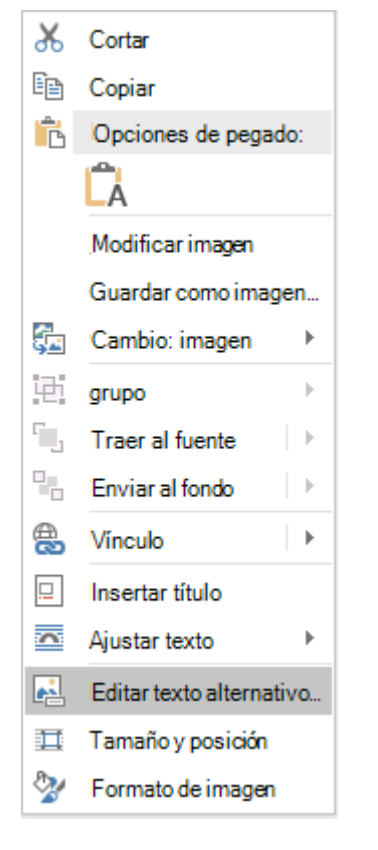

El panel **Texto alternativo** se abrirá en el lado derecho del cuerpo del documento.

2. Escriba una o dos frases para describir la imagen y su contexto a alguien que no pueda verla.

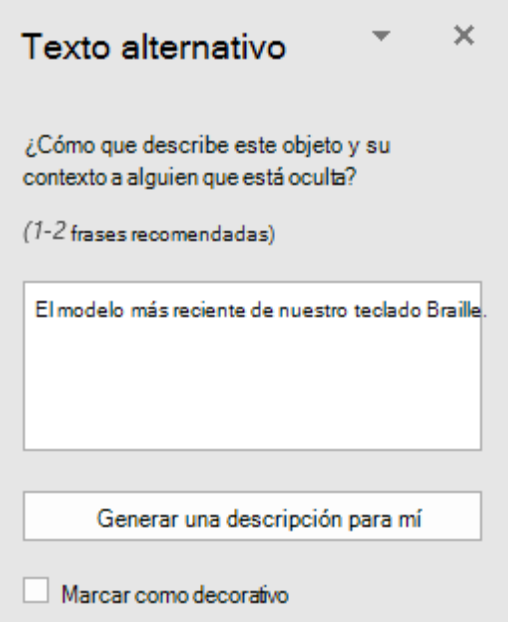

**Sugerencia:** Para revisar la ortografía y corregir una palabra que escribió, simplemente haga clic con el botón derecho en la palabra y seleccione una de las alternativas sugeridas.

**Sugerencia:** También puede seleccionar **Generar una descripción para que** los servicios inteligentes con tecnología en la nube de Microsoft creen una descripción. Esto tarda un momento, después de lo cual verá el resultado en el campo de entrada de texto. Recuerde eliminar los comentarios Word agregados allí, por ejemplo, "Descripción generada con alta confianza".

#### <span id="page-15-0"></span>**Agregar texto alternativo a las formas o los gráficos SmartArt (Office 2019)**

- 1. Siga uno de los siguientes procedimientos:
	- Seleccione una forma o un elemento gráfico SmartArt y presione el **botón Texto alternativo** en la pestaña Formato **de** cinta de opciones.
	- Haga clic con el botón derecho en una forma o un elemento gráfico SmartArt y seleccione **Editar texto alternativo.**

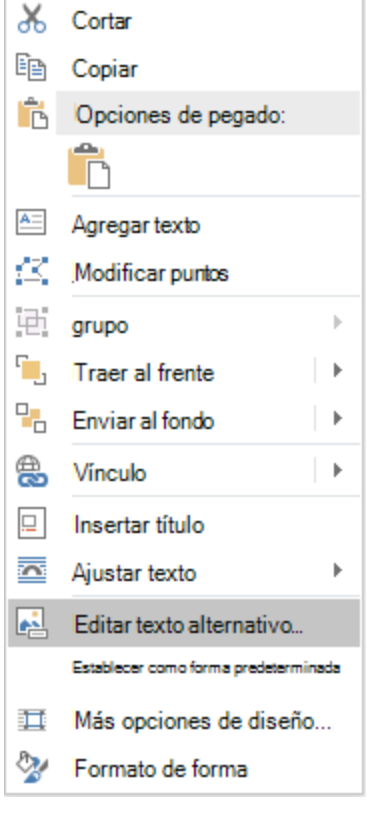

El panel **Texto alternativo** se abrirá en el lado derecho del cuerpo del documento.

**Sugerencia:** Tiene que hacer clic con el botón derecho en alguna parte dentro del marco que rodea la totalidad de la forma o el gráfico SmartArt, no dentro de uno de sus elementos.

2. Escriba una o dos frases para describir la forma o el elemento gráfico SmartArt y su contexto a alguien que no pueda verlo.

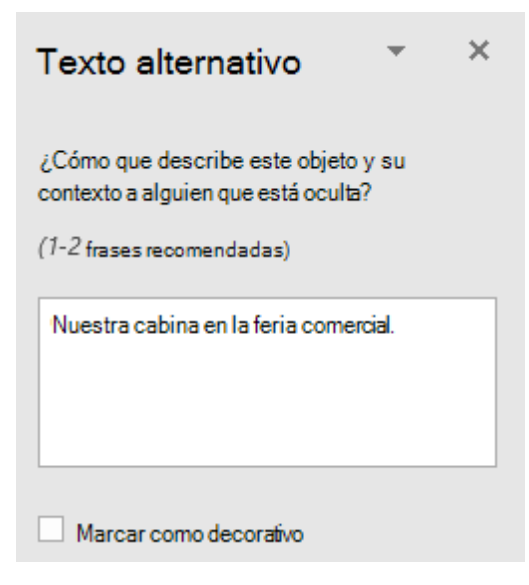

**Sugerencia:** Para revisar la ortografía y corregir una palabra que escribió, simplemente haga clic con el botón derecho en la palabra y seleccione una de las alternativas sugeridas.

#### <span id="page-17-0"></span>**Agregar texto alternativo a los gráficos (Office 2019)**

- 1. Siga uno de los siguientes procedimientos:
	- Seleccione un gráfico y presione el botón **Texto** alternativo en la **pestaña Formato de** cinta de opciones.
	- Haga clic con el botón derecho en un gráfico y **seleccione Editar texto alternativo.**

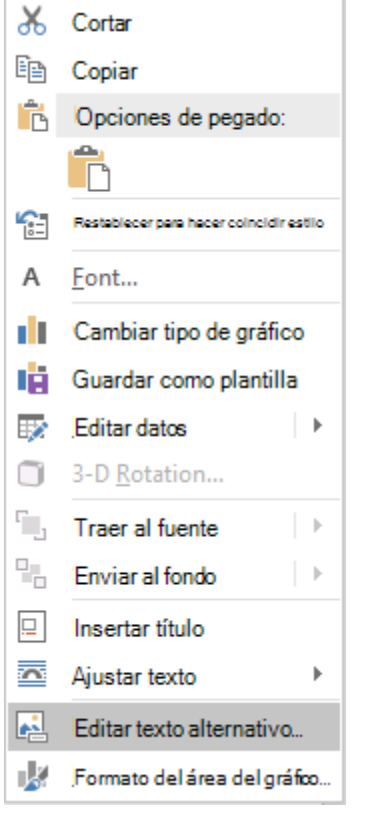

El panel **Texto alternativo** se abrirá en el lado derecho del cuerpo del documento.

**Sugerencia:** Tiene que hacer clic con el botón derecho en alguna parte dentro del marco que rodea la totalidad del gráfico, no dentro de uno de sus elementos.

2. Escriba una o dos frases para describir el gráfico y su contexto a alguien que no pueda verlo.

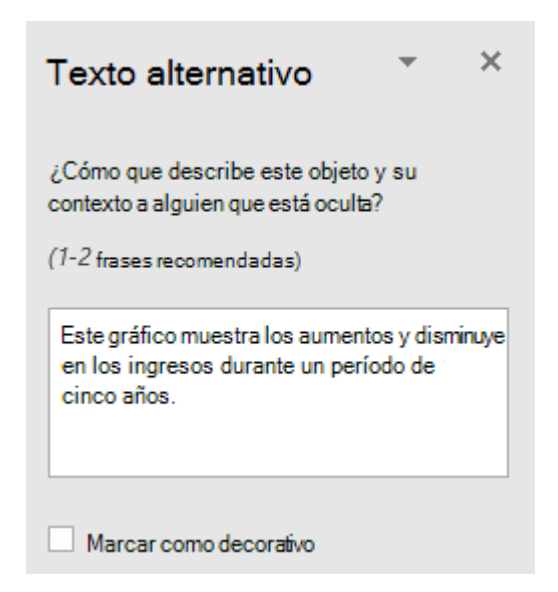

**Sugerencia:** Para revisar la ortografía y corregir una palabra que escribió, simplemente haga clic con el botón derecho en la palabra y seleccione una de las alternativas sugeridas.

#### <span id="page-19-0"></span>**Crear elementos visuales decorativos (Office 2019)**

Los objetos decorativos agregan interés visual, pero no son informativos (por ejemplo, bordes estilísticos). Las personas que usan lectores de pantalla escucharán que son decorativas para que sepan que no les falta ninguna información importante.

- 1. Haga clic con el botón derecho en un objeto visual.
- 2. Seleccione **Editar texto alternativo**. El panel **Texto alternativo** se abrirá en el lado derecho del cuerpo del documento.
- 3. Active la **casilla Marcar como** decorativo. El campo de entrada de texto está ahora atenuado.

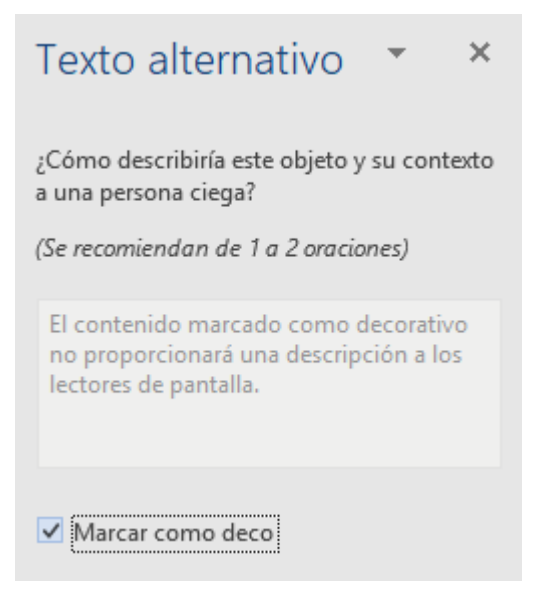

**Sugerencia:** Si exporta el documento como PDF, los objetos visuales que haya marcado como decorativos se conservarán al etiquetarlos como artefactos.

#### <span id="page-20-0"></span>**Agregar texto alternativo a las imágenes (Office 2016)**

Agregue texto alternativo a imágenes tales como fotos y capturas de pantalla. De este modo, los lectores de pantalla podrán leer el texto para describir la imagen a los usuarios que no pueden verla.

- 1. Haga clic con el botón derecho en una imagen.
- 2. Seleccione **Formato de imagen** > **Diseño y propiedades**.
- 3. Seleccione **Texto alternativo**.
- 4. Escriba una descripción y un título.

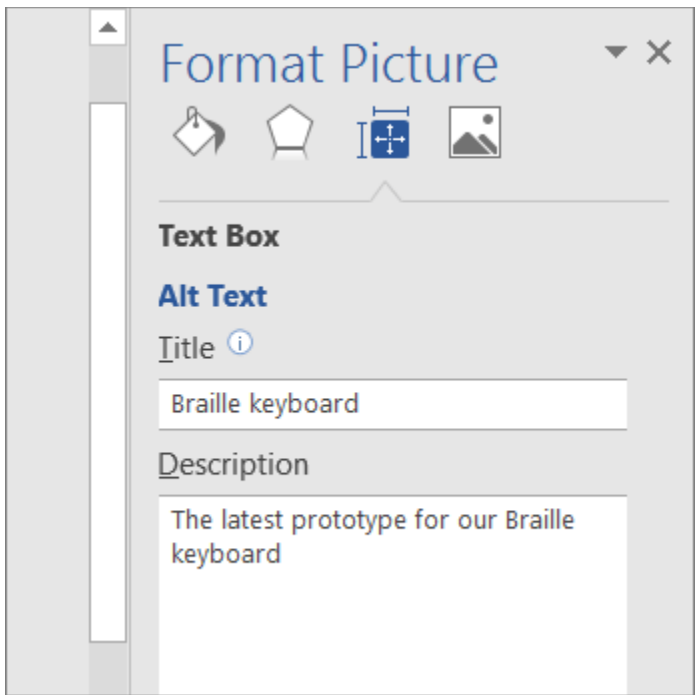

#### <span id="page-21-0"></span>**Agregar texto alternativo a las formas (Office 2016)**

Agregue texto alternativo a las formas, incluidas las de los elementos gráficos SmartArt.

- 1. Haga clic con el botón derecho en una forma y, después, seleccione **Formato de forma**.
- 2. En el panel derecho, seleccione **Diseño y propiedades** y luego **Texto alternativo**.
- 3. Escriba una descripción y un título.

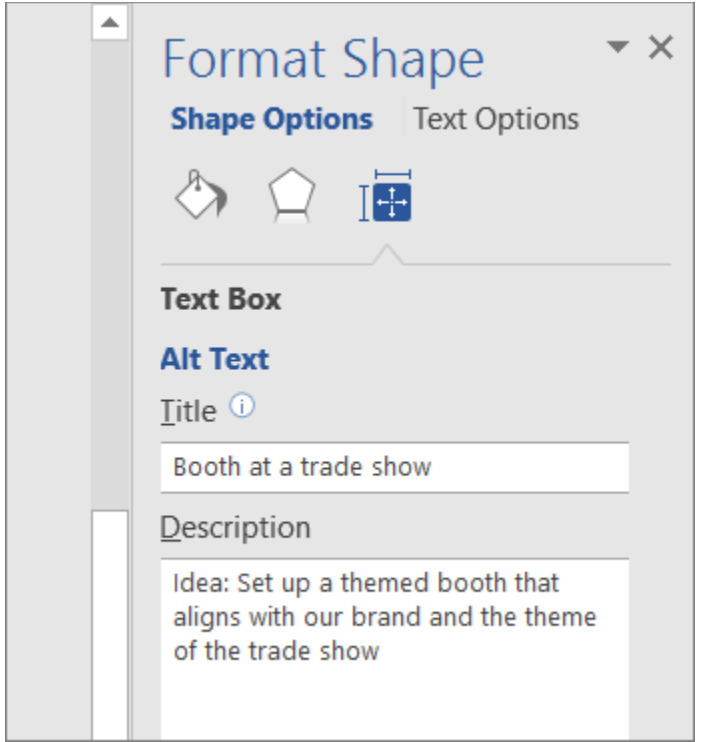

#### <span id="page-22-0"></span>**Agregar texto alternativo a los elementos gráficos SmartArt (Office 2016)**

- 1. Haga clic con el botón derecho en un elemento gráfico SmartArt.
- 2. Seleccione **Formato de objeto** > **Opciones de forma** > **Diseño y propiedades**.
- 3. Seleccione **Texto alternativo**.
- 4. Escriba una descripción y un título.

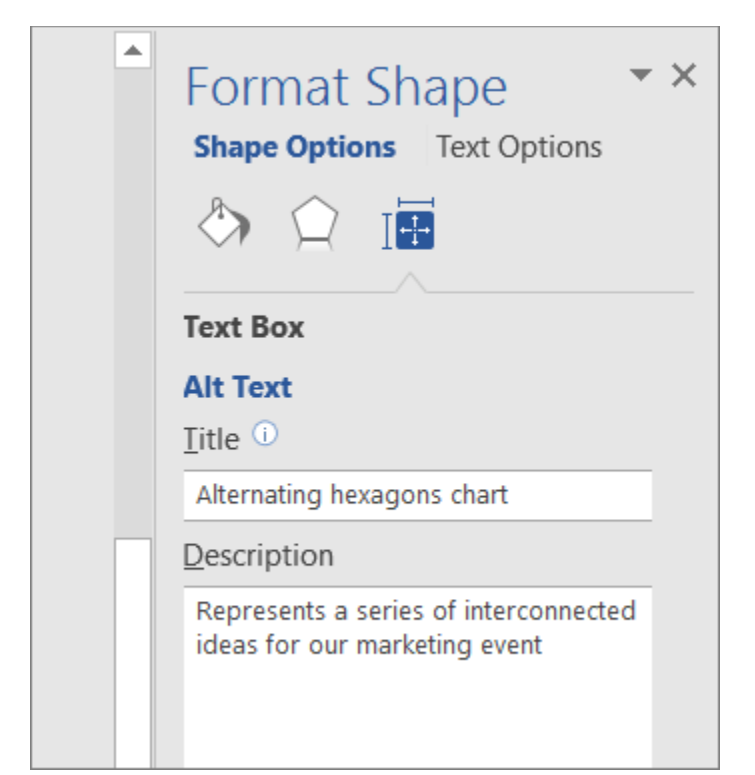

#### <span id="page-23-0"></span>**Agregar texto alternativo a los gráficos (Office 2016)**

- 1. Haga clic con el botón derecho en un gráfico.
- 2. Seleccione **Formato del área del gráfico** > **Opciones de gráfico** > **Diseño y propiedades**.
- 3. Seleccione **Texto alternativo**.
- 4. Escriba una descripción y un título.

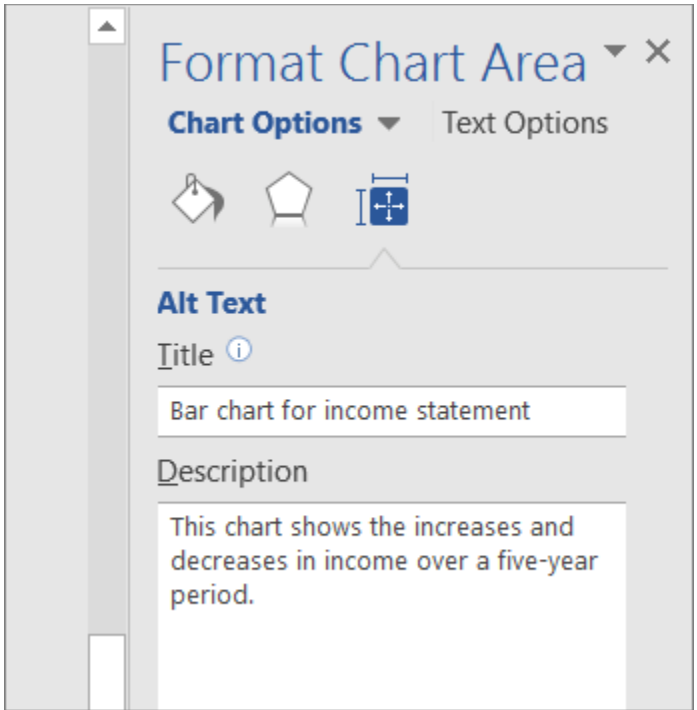

### <span id="page-24-0"></span>**USAR ESTRUCTURA DE TABLA SENCILLA**

#### **¿QUÉ CORREGIR?**

Usar una estructura de tabla sencilla solo para los datos y especifique la información del encabezado de columna.

No se deben utilizar tablas para maquetar el documento ya que los usuarios que accedan a él mediante un producto de apoyo, como por ejemplo un lector de pantalla, pueden encontrar problemas y no acceder a la información correctamente.

#### **DÓNDE ENCONTRARLO**

Para asegurarse de que las tablas no contienen celdas divididas, celdas combinadas o tablas anidadas, use el Comprobador de accesibilidad.

También puede examinar visualmente las tablas para comprobar que no tienen filas o columnas completamente en blanco.

#### **¿POR QUÉ CORREGIRLO?**

Los lectores de pantalla hacen el seguimiento de su ubicación en la tabla contando las celdas de tabla. Si una tabla está anidada con otra tabla, o si una celda está combinada o dividida, el lector de pantalla pierde la cuenta y no puede ofrecer información útil sobre la tabla a partir de ese momento. Las celdas en blanco también podrían hacer pensar al usuario de un lector de pantalla que no hay nada más en la tabla.

Asimismo, los lectores de pantalla usan la información de encabezado para identificar las filas y columnas.

#### **¿CÓMO CORREGIRLO?**

Evitar hacer tablas que ocupen más de una página. Si no se puede evitar, se recomienda que cada vez que se pase de página se repitan los encabezados de las columnas en todas y cada una de las páginas.

En los procedimientos siguientes se describe cómo hacer que las tablas sean accesibles en documentos de Word:

▪ Usar encabezados de tabla

#### <span id="page-25-0"></span>**Usar encabezados de tabla**

- 1. Coloque el cursor en cualquier lugar de una tabla.
- 2. En la **pestaña Diseño de tabla,** en el grupo Opciones de **estilo de** tabla, active la casilla **Fila** de encabezado.

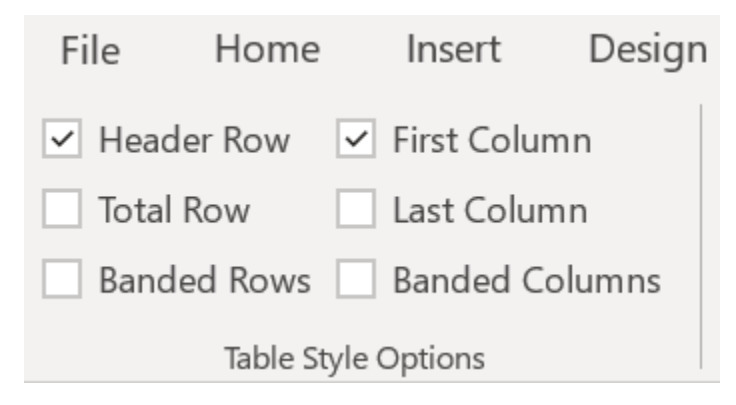

3. Escriba los encabezados de columna.

### <span id="page-26-0"></span>**AGREGAR TEXTO DE HIPERVÍNCULO**

#### **¿QUÉ CORREGIR?**

Agregue texto de hipervínculo significativo e información en pantalla.

#### **DÓNDE ENCONTRARLO**

Para determinar si el texto del hipervínculo tiene sentido por sí solo y transmite a los lectores información precisa sobre el destino, repase visualmente el documento.

#### **¿POR QUÉ CORREGIRLO?**

Las personas que usan lectores en pantalla a veces detectan una lista de vínculos. Los vínculos deben transmitir información clara y precisa sobre el destino. Por ejemplo, en lugar de crear un vínculo con el texto Haga clic aquí, escriba el título completo de la página de destino.

Sugerencia: También puede agregar información en pantalla que aparezca al desplazar el cursor sobre el texto o las imágenes que incluyen un hipervínculo.

#### **¿CÓMO CORREGIRLO?**

En los procedimientos siguientes se describe cómo agregar texto de hipervínculo significativo en los documentos de Word:

▪ Agregar texto del hipervínculo e información en pantalla

#### <span id="page-27-0"></span>**Agregar texto del hipervínculo e información en pantalla**

- 1. Seleccione el texto al que desea agregar el hipervínculo y haga clic con el botón derecho.
- 2. Seleccione **Vínculo**. El texto que ha seleccionado aparecerá en el cuadro **Texto para mostrar**. Este es el texto de hipervínculo.
- 3. Si es necesario, cambie el texto del hipervínculo.
- 4. En el cuadro **Dirección**, escriba la dirección de destino del hipervínculo.
- 5. Seleccione el botón **Información en pantalla** y escriba la información en el cuadro **Información en pantalla**.

**Sugerencia:** Si el título de la página de destino de hipervínculo refleja de manera precisa el contenido de la página, puede usarlo para el texto de hipervínculo. Por ejemplo, este texto de hipervínculo coincide con el título de la página de destino: [Plantillas y temas de Office Online.](https://go.microsoft.com/fwlink/?LinkId=506569)

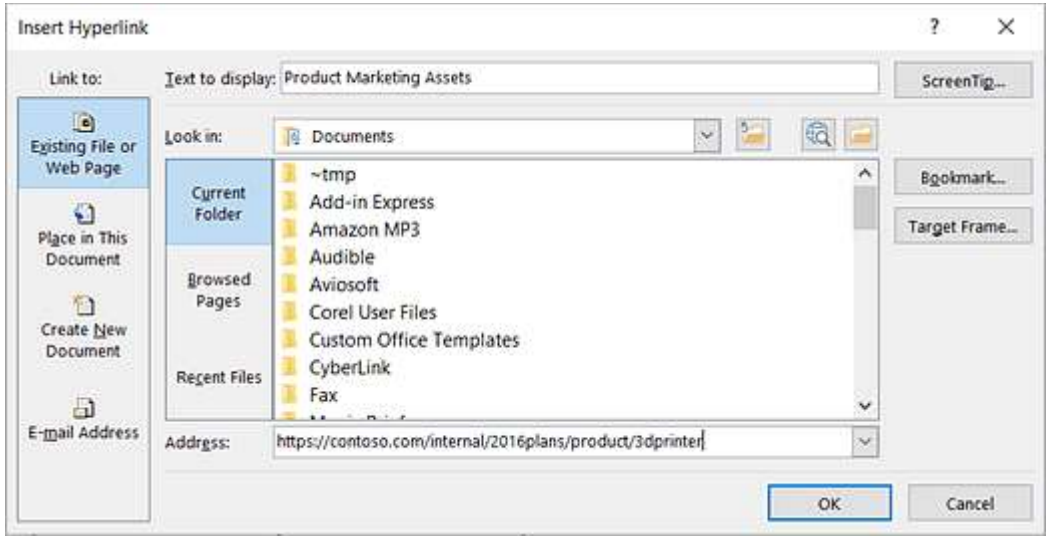

### <span id="page-28-0"></span>**USAR COLOR Y CONTRASTE**

#### **¿QUÉ CORREGIR?**

Debemos ser cuidadosos principalmente con tres aspectos:

- No usar el color para transmitir significados o información, por ejemplo, marcar en verde las respuestas correctas y en rojo las incorrectas.
- Aplicar un contraste suficiente entre el fondo y el texto o elementos que haya sobre dicho fondo.
- Evitar el uso de elementos parpadeantes.
- Elegir correctamente el color en gráficas.

#### **DÓNDE ENCONTRARLO**

Para buscar instancias de codificación de colores, repase visualmente su documento.

Para encontrar un contraste de color insuficiente, use el Comprobador de accesibilidad.

También puede buscar texto en el documento difícil de leer o distinguir del fondo.

Para comprobar y evaluar si un contraste es adecuado se recomienda utilizar herramientas de contraste como "Contrast Checker": <https://webaim.org/resources/contrastchecker/>

#### **¿POR QUÉ CORREGIRLO?**

Las personas invidentes, con dificultades de visión o daltónicas pueden perderse el significado transmitido por determinados colores.

Si el documento tiene un alto nivel de contraste entre el texto y el fondo, más usuarios podrán ver y usar el contenido.

#### **¿CÓMO CORREGIRLO?**

En los procedimientos siguientes se describe cómo usar un formato de texto accesible en documentos Word:

- Usar un formato de texto accesible
- Usar un color de texto accesible

#### <span id="page-29-0"></span>**Usar un formato de texto accesible**

Estas son algunas ideas para tener en cuenta:

- Agregue un subrayado al texto de hipervínculo codificado por colores. Eso puede ayudar a las personas daltónicas a saber que el texto está vinculado, incluso aunque no puedan ver el color.
- Agregar formas si el color se usa para indicar el estado. Por ejemplo, agregue un símbolo de marca de verificación  $\overline{\hspace{1cm}}$ si se usa el color verde para indicar "correcto" y una X mayúscula $\begin{bmatrix} \mathbf{X} \\ \mathbf{S} \end{bmatrix}$  si el color rojo indica "incorrecto".

**Nota:** Estos recursos proporcionan otras sugerencias: [usability.gov](https://www.usability.gov/get-involved/blog/2010/02/color-blindness.html) y [Accesibilidad web para](http://edtech2.boisestate.edu/jaclynpuntillo/502/accessibility.html)  [usuarios con daltonismo.](http://edtech2.boisestate.edu/jaclynpuntillo/502/accessibility.html)

#### <span id="page-30-0"></span>**Usar un color de texto accesible**

Estas son algunas ideas para tener en cuenta:

▪ Asegúrese de que el texto se muestra correctamente con la configuración **Automática** para los colores de fuente. Seleccione el texto y, a continuación, en la pestaña Inicio, seleccione el

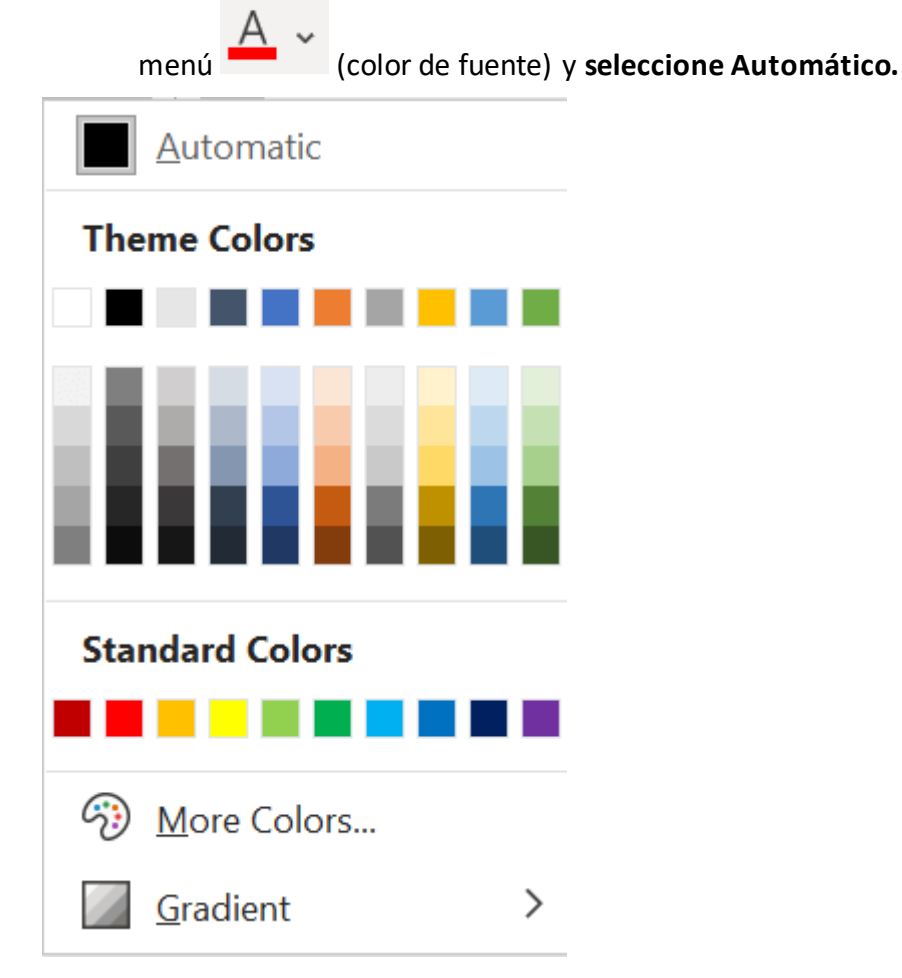

- Use el [Comprobador de accesibilidad](https://support.microsoft.com/es-es/office/mejorar-la-accesibilidad-con-el-comprobador-de-accesibilidad-a16f6de0-2f39-4a2b-8bd8-5ad801426c7f#PickTab=Windows) para analizar el documento y detectar contrastes de color insuficientes. Ahora, la herramienta compara el color del texto de los documentos con el color de página, los fondos de celda de tabla, el resaltado, el color de relleno del cuadro de texto, el sombreado de párrafo, los rellenos de forma y SmartArt, los encabezados y pies de página, así como los vínculos.
- **·** Use el [Analizador de contraste de colores,](https://go.microsoft.com/fwlink/p/?linkid=256505) una aplicación gratuita que analiza colores y contraste, y muestra los resultados prácticamente de inmediato.

### <span id="page-31-0"></span>**REFERENCIAS**

- Materiales, artículos y vídeos facilitados por Lourdes Moreno López (Grupo LaBDA, Universidad Carlos III de Madrid) y Juan Manuel Carrero Leal (CESyA, Centro Español de Subtitulado y Audiodescripción).
- "Universidad Sin Barreras: Guía de accesibilidad de documentos electrónicos", elaborada por Valentín Sama Rojo (investigador de la UNED). Descargable bajo licencia Creative Commons en [www.uned.es/unidis](http://www.uned.es/unidis)
- Soporte Microsoft Documentos Word Accesibles: [https://support.microsoft.com/es](https://support.microsoft.com/es-es/office/haga-que-los-documentos-de-word-sean-accesibles-para-personas-con-discapacidades-d9bf3683-87ac-47ea-b91a-78dcacb3c66d)[es/office/haga-que-los-documentos-de-word-sean-accesibles-para-personas-con](https://support.microsoft.com/es-es/office/haga-que-los-documentos-de-word-sean-accesibles-para-personas-con-discapacidades-d9bf3683-87ac-47ea-b91a-78dcacb3c66d)[discapacidades-d9bf3683-87ac-47ea-b91a-78dcacb3c66d](https://support.microsoft.com/es-es/office/haga-que-los-documentos-de-word-sean-accesibles-para-personas-con-discapacidades-d9bf3683-87ac-47ea-b91a-78dcacb3c66d)
- Soporte Microsoft Comprobador de accesibilidad[: https://support.microsoft.com/es](https://support.microsoft.com/es-es/office/mejorar-la-accesibilidad-con-el-comprobador-de-accesibilidad-a16f6de0-2f39-4a2b-8bd8-5ad801426c7f#PickTab=Windows)[es/office/mejorar-la-accesibilidad-con-el-comprobador-de-accesibilidad-a16f6de0-2f39-](https://support.microsoft.com/es-es/office/mejorar-la-accesibilidad-con-el-comprobador-de-accesibilidad-a16f6de0-2f39-4a2b-8bd8-5ad801426c7f#PickTab=Windows) [4a2b-8bd8-5ad801426c7f#PickTab=Windows](https://support.microsoft.com/es-es/office/mejorar-la-accesibilidad-con-el-comprobador-de-accesibilidad-a16f6de0-2f39-4a2b-8bd8-5ad801426c7f#PickTab=Windows)
- Analizador de contraste:<https://www.tpgi.com/color-contrast-checker/>

### <span id="page-32-0"></span>**CONTACTO**

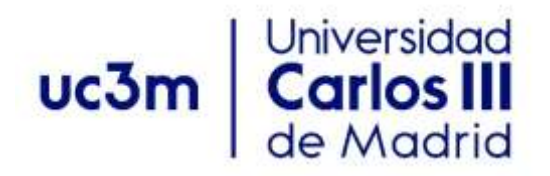

<span id="page-32-1"></span>**Programa de Atención a Estudiantes con Discapacidad y Necesidades Específicas de Apoyo Educativo**

Centro de Orientación a Estudiantes Universidad Carlos III de Madrid

Teléfono: 91 624 98 27 [orientacion.discapacidad@uc3m.es](mailto:orientacion.discapacidad@uc3m.es) [www.uc3m.es/discapacidad](http://www.uc3m.es/discapacidad)